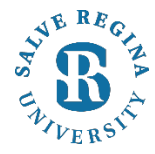

The Office of Information Technology has enabled new security features to allow faculty and staff to reset their own passwords. The new password reset feature works in tandem with your Salve Regina Office 365 account. (This feature must be setup first, refer to – *How to Setup Automatic Password Reset*). The following directions provide the step-by-step process for resetting your password.

**Password Requirements:** 

- **Minimum length of 8 characters**
- **Your new password must be different form your existing password.**
- **The new password cannot be the same as the four previously used passwords.**

Navigate to **[https://portal.salve.edu](http://portal.office.com/)**

Scroll to the bottom of the page and Select **[https://passwordreset.microsoftonline.com](https://passwordreset.microsoftonline.com/)** . When you are presented with the following page, input your **user ID** and enter the characters in the picture into the textbox below.

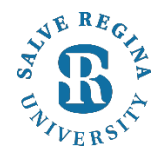

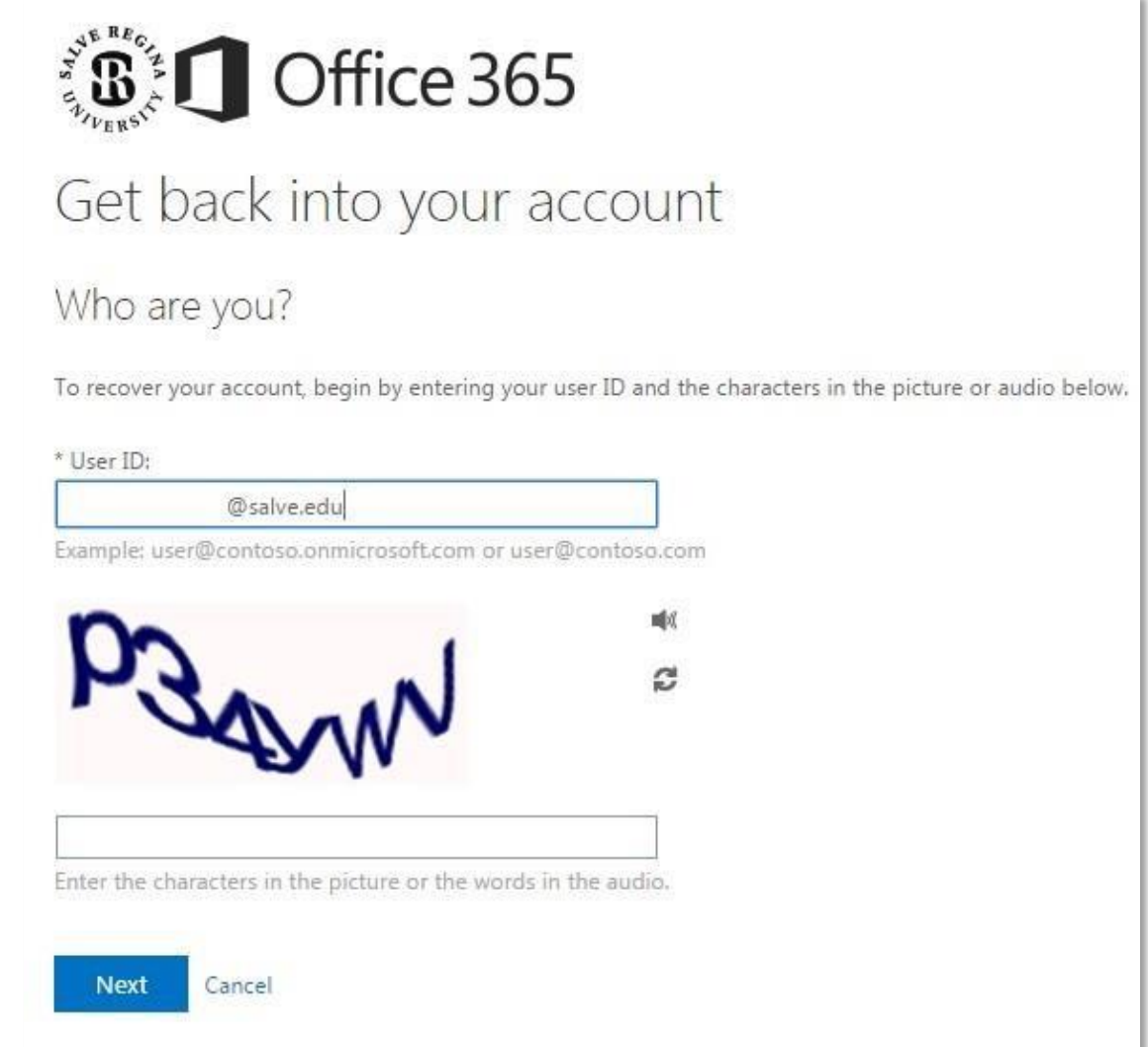

If you set up more than one option, you will need to choose the method you want to use to receive your verification code to reset your password.

Verification Option: **E-mail my alternate e-mail**.

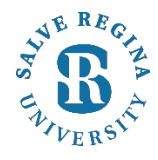

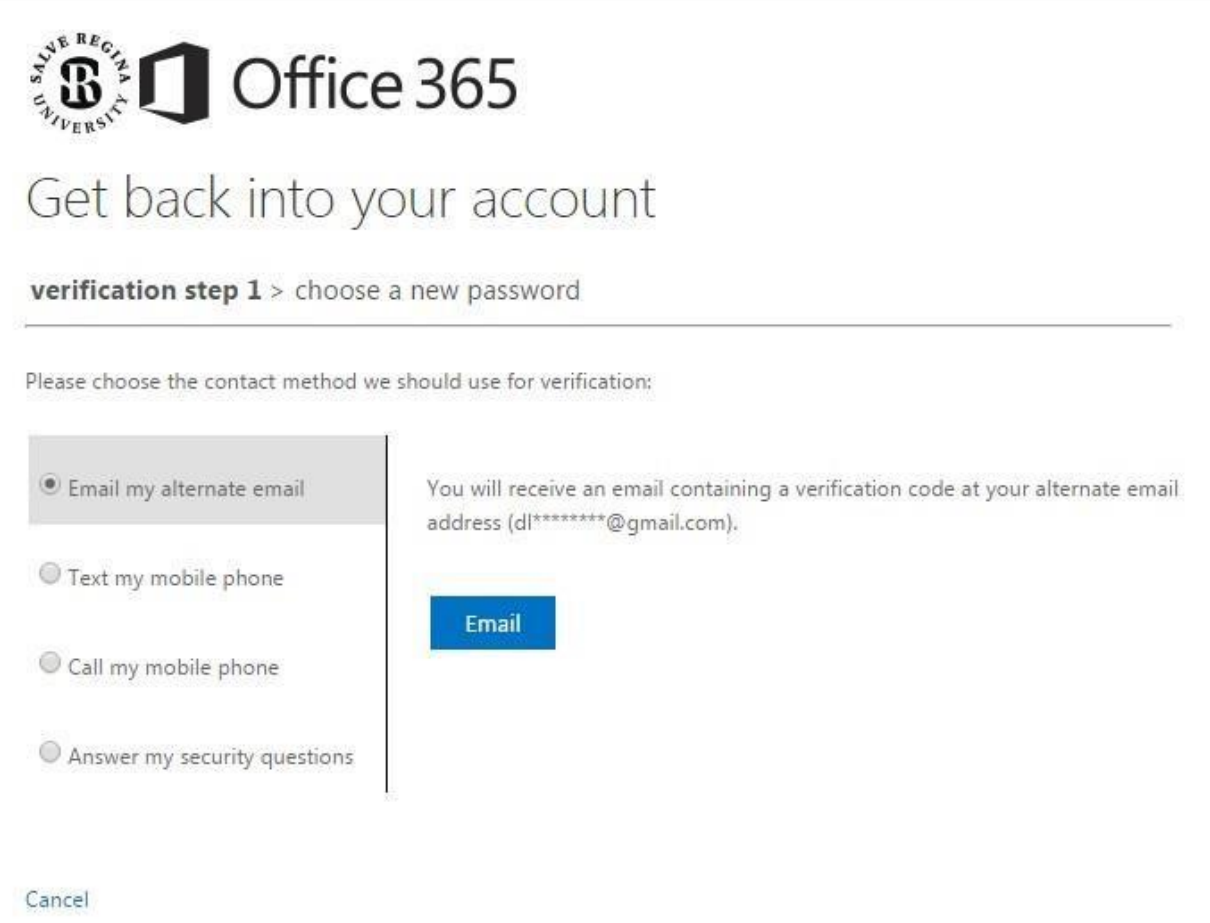

Check your alternate inbox for an e-mail from Microsoft (if you cannot find the e-mail, check your spam folder) - Salve Regina University account e-mail verification code and enter the code into the text box and choose **Next.**

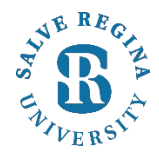

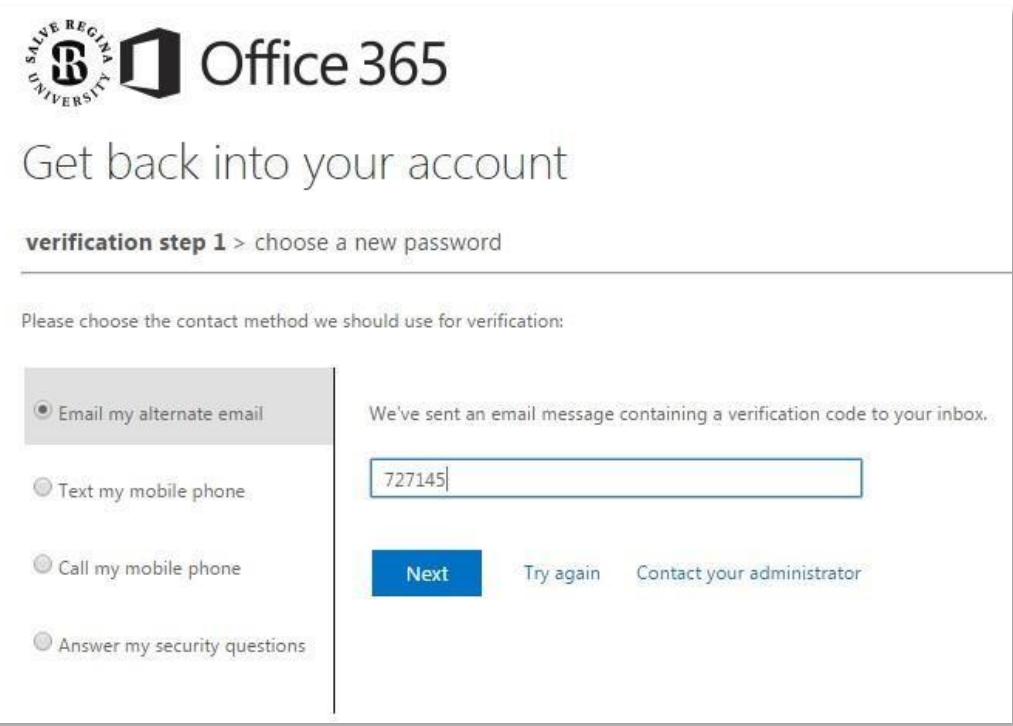

Enter a new password **(refer to password requirements above)** and select **Finish.** You have three other options to reset your password: text, phone call, or security questions.

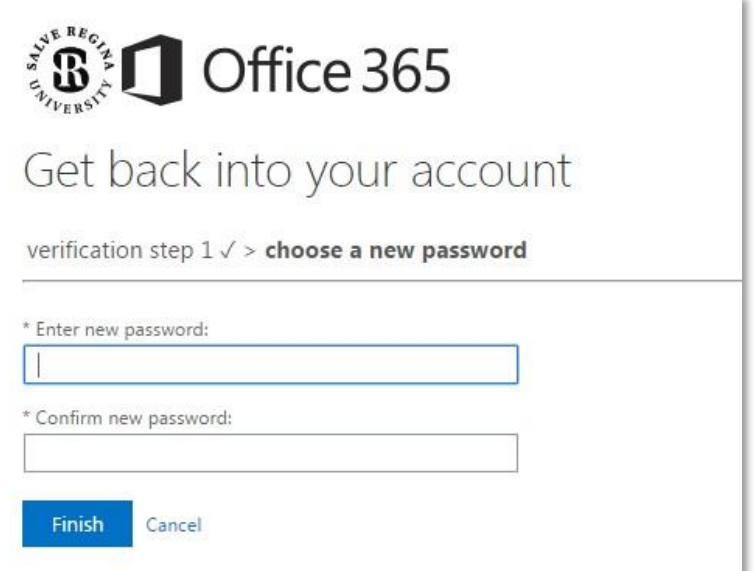

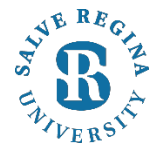

Verification Option: **Text my mobile phone**.

Enter the verification code texted to your cell phone and select **Next**.

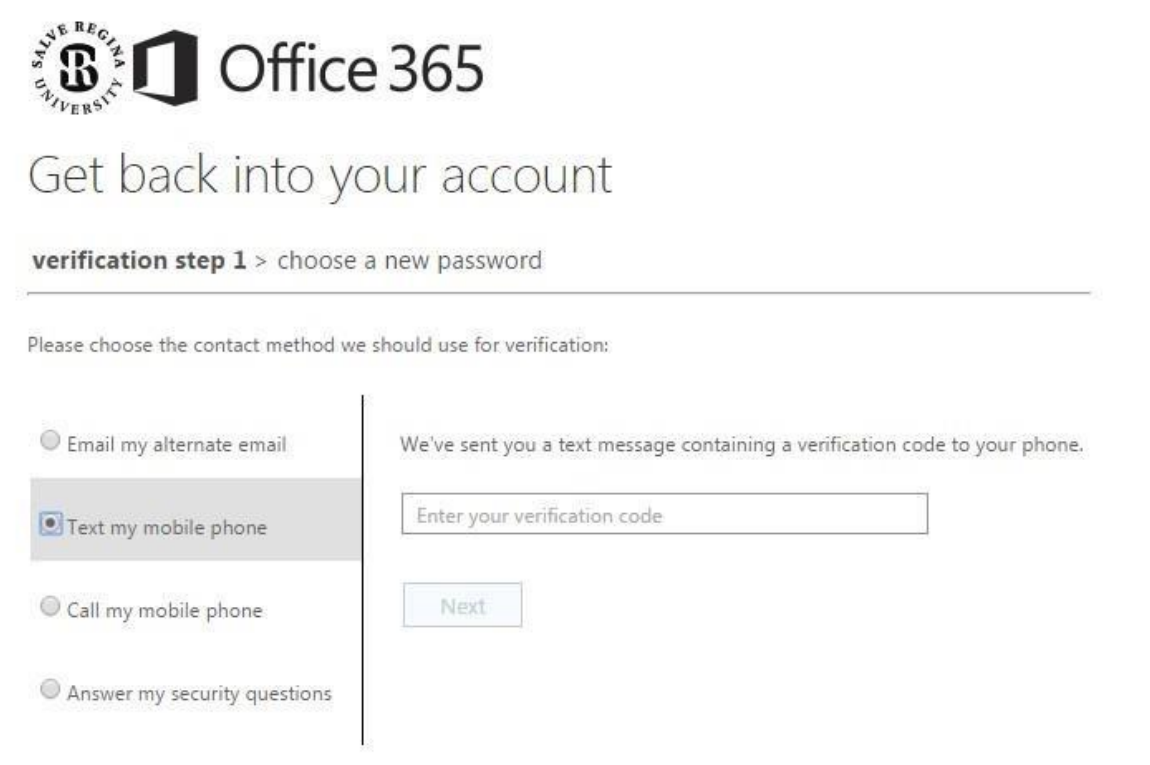

## **Office of Information Technology**

Enter a new password **(refer to password requirements above)** and select **Finish.**

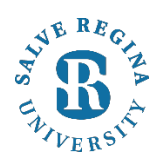

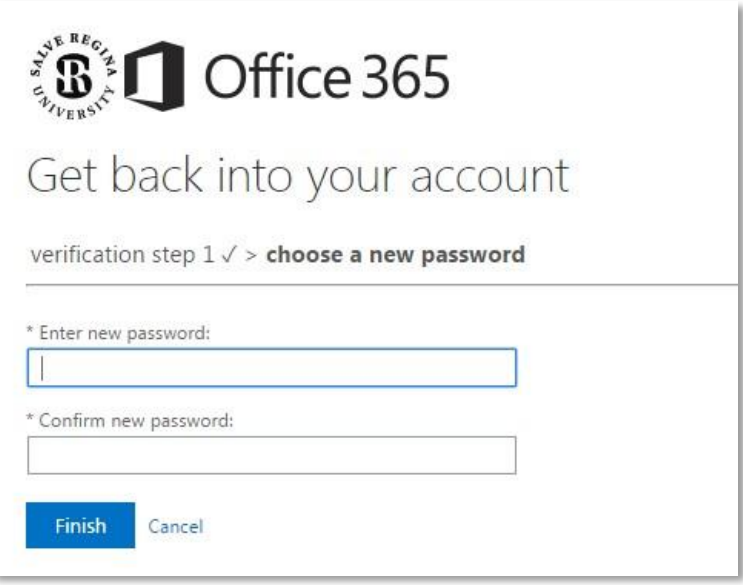

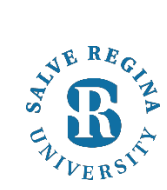

#### Verification Option: **Call my mobile phone**

Select Call, then answer your mobile phone when it rings and follow the prompts.

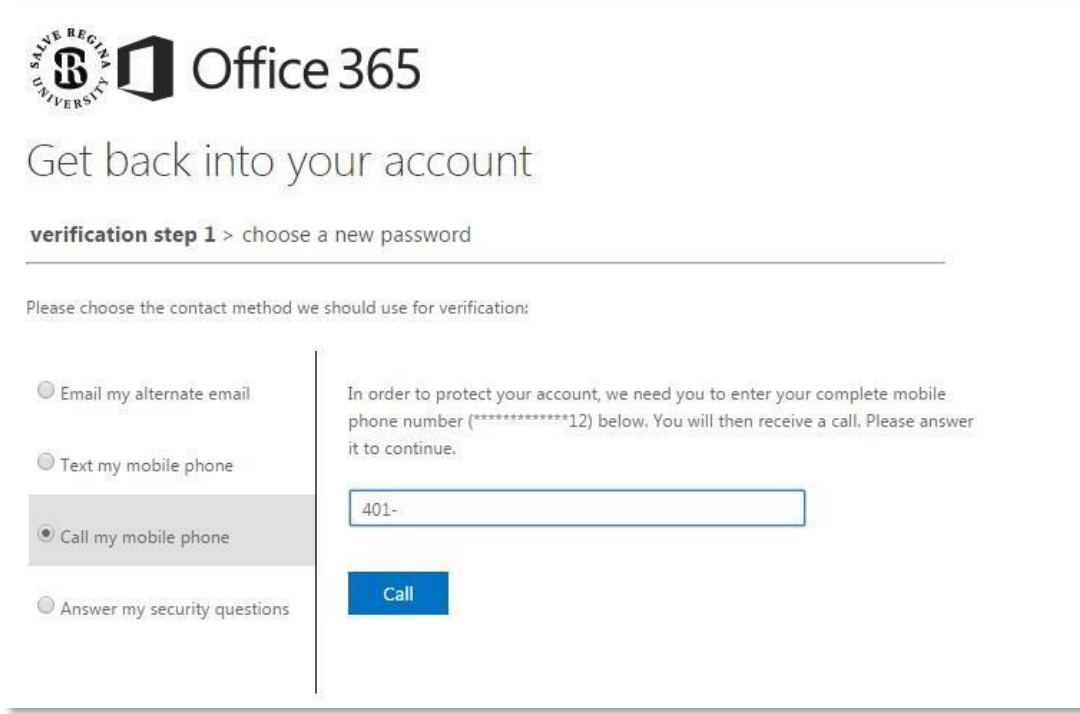

Enter a new password **(refer to password requirements above)** and select **Finish.**

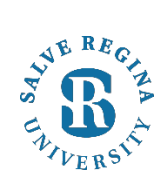

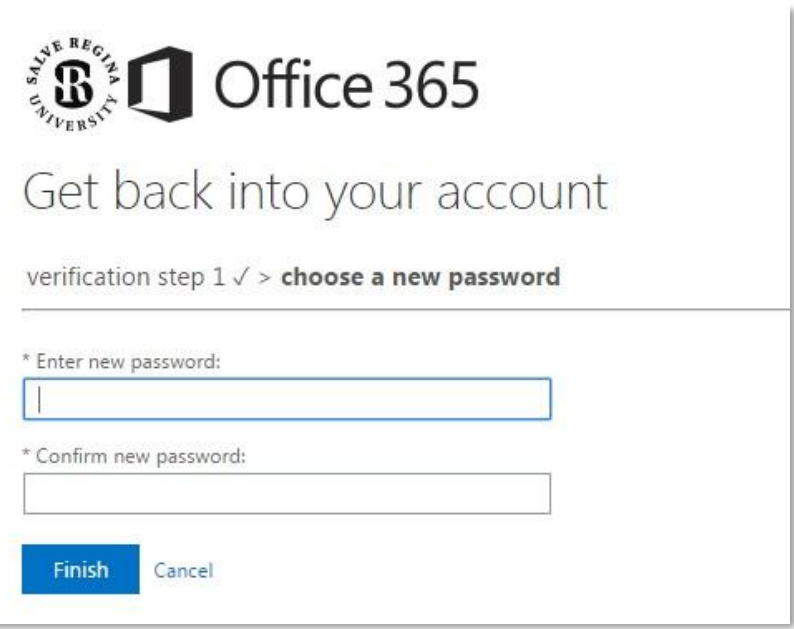

Verification Option: **Answer my security questions.**

You must correctly answer the 3 questions and select **Next**.

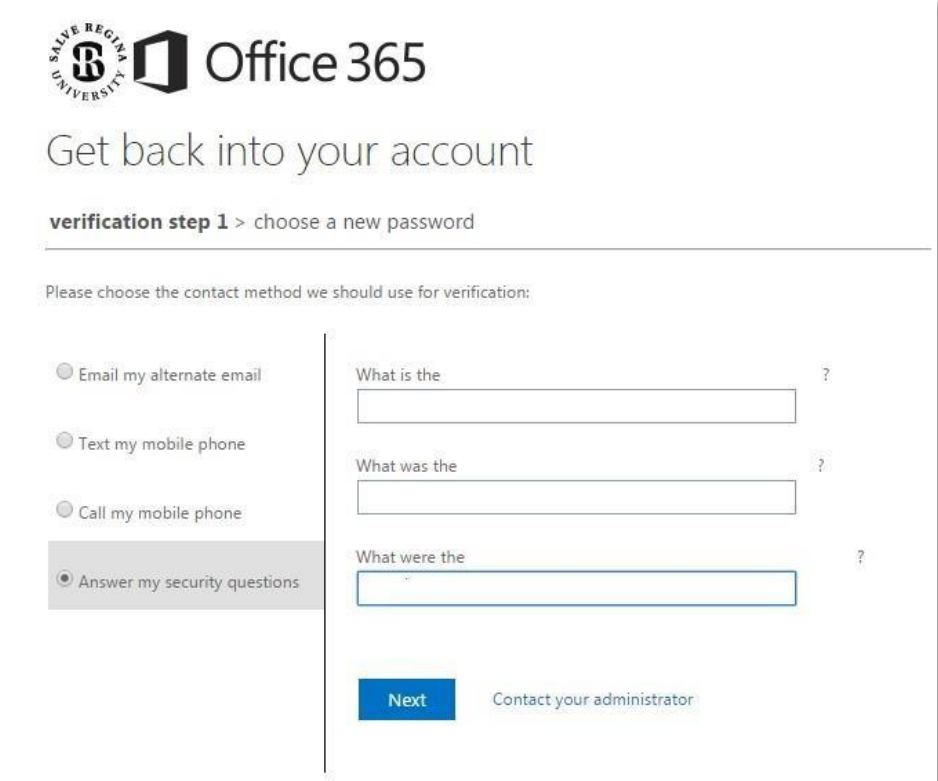

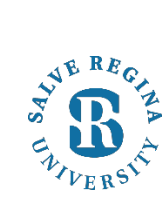

Enter a new password **(refer to password requirements above)** and select **Finish.**

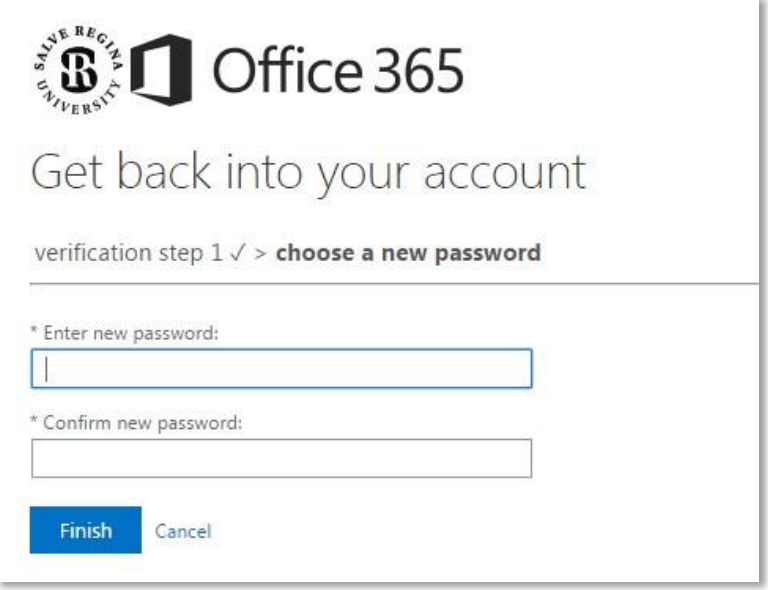